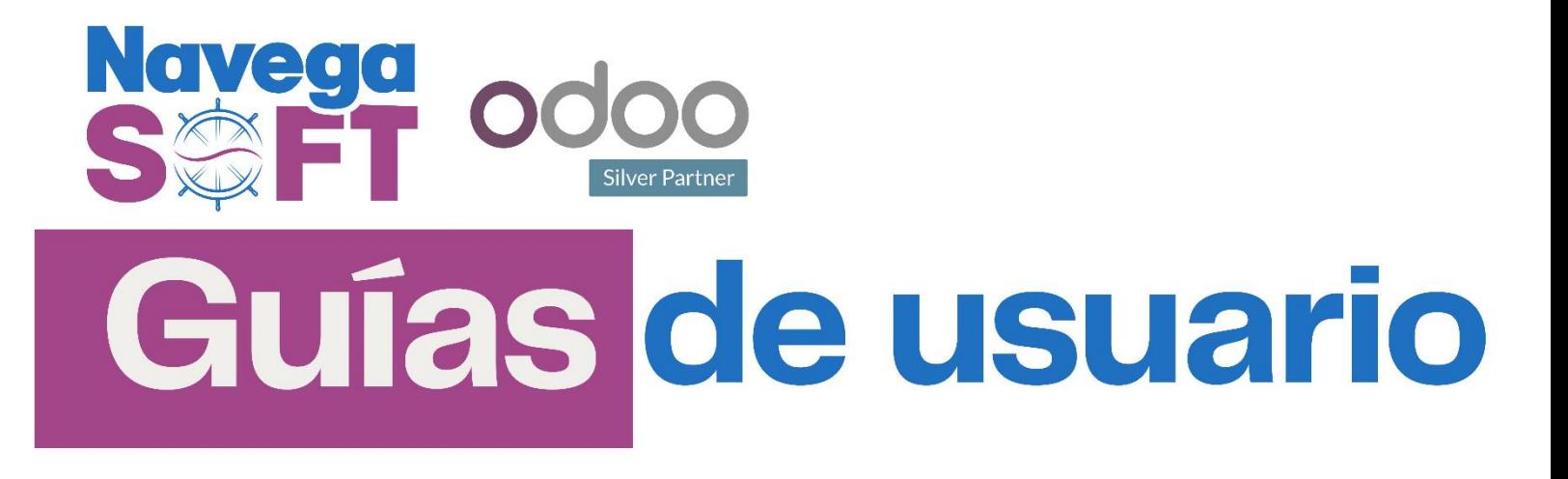

# **Documentos Soporte**

#### **Odoo 11.0 Versión Community**

Bienvenidos a la guía sobre el uso de Documentos Soporte en Odoo. Este componente es fundamental para empresas que interactúan con proveedores no obligados a emitir facturas, pero que necesitan reportar estas transacciones a la DIAN (Dirección de Impuestos y Aduanas Nacionales de Colombia). El Documento Soporte actúa como un registro oficial de compras que, aunque no requieren una factura tradicional, deben ser documentadas y reportadas adecuadamente para cumplir con las normativas fiscales y contables.

Estos documentos son clave para garantizar la transparencia y el correcto manejo de las operaciones comerciales, especialmente en lo que respecta a la gestión de inventarios y el cumplimiento de obligaciones fiscales.

#### **Contenido**

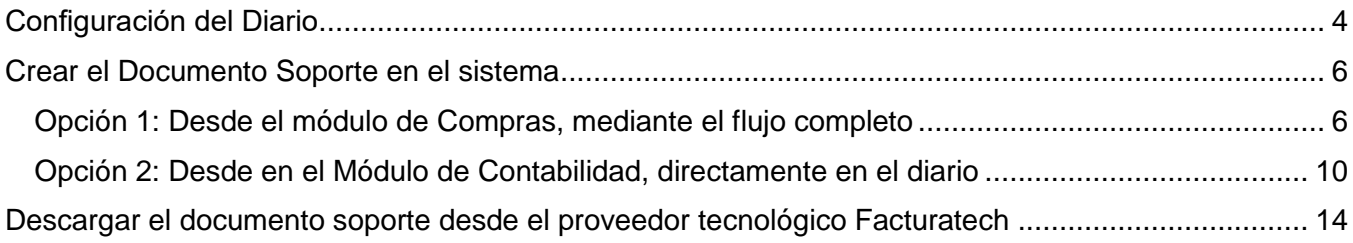

## **Configuración del Documento Soporte**

Dirígete al módulo de Documentos Electrónicos.

 $\odot$   $\otimes$  1 Kristi m Ñ 40 Ś

Selecciona la opción de Factura Electrónica.

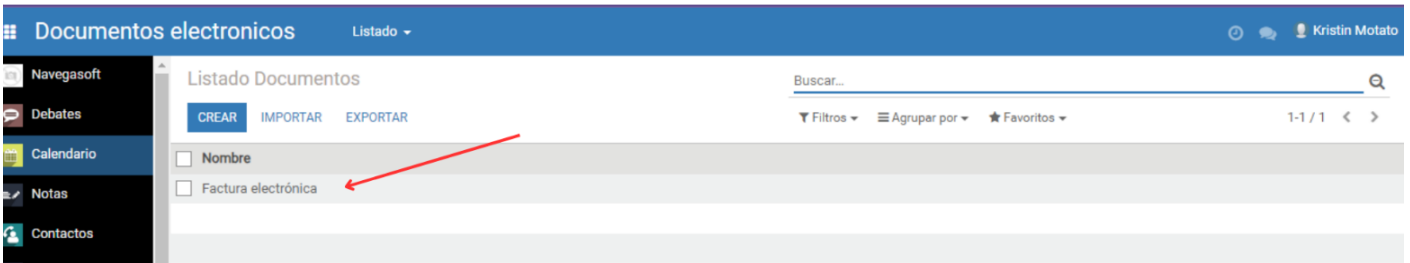

Dentro de Factura Electrónica, haz clic en el botón de editar.

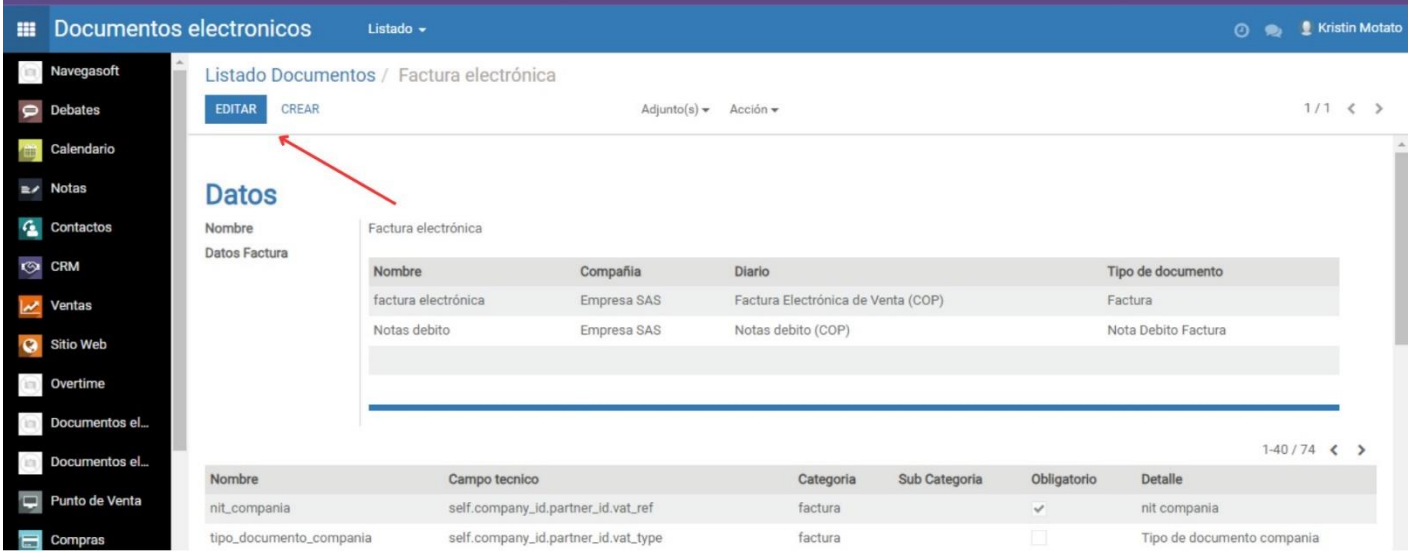

 Añade un elemento en las líneas de datos de la factura con el nombre "Documento Soporte", debes hacer click en "Añadir un elemento".

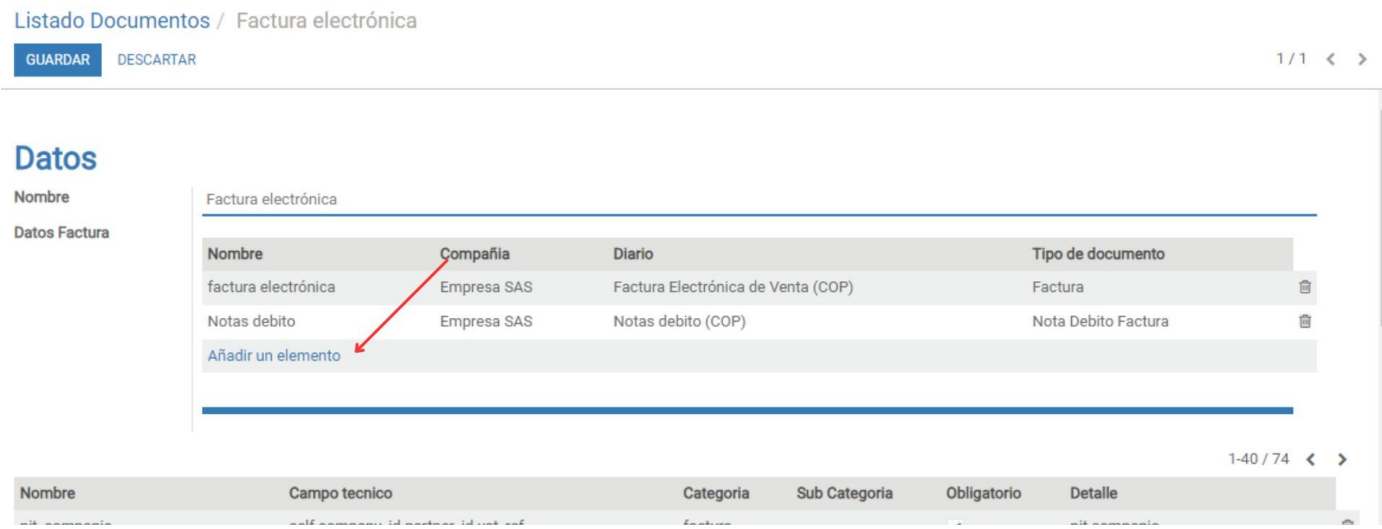

- Abrirá un PopUp donde podrás configurar la información del nuevo documento:
	- o En el campo "Compañía", debe ir asociada tu empresa.
	- o Para el campo "Diario", asegúrate de haber creado y configurado previamente un diario llamado "Documento Soporte".
	- o En "Tipo de documento", elige "Documento Soporte".

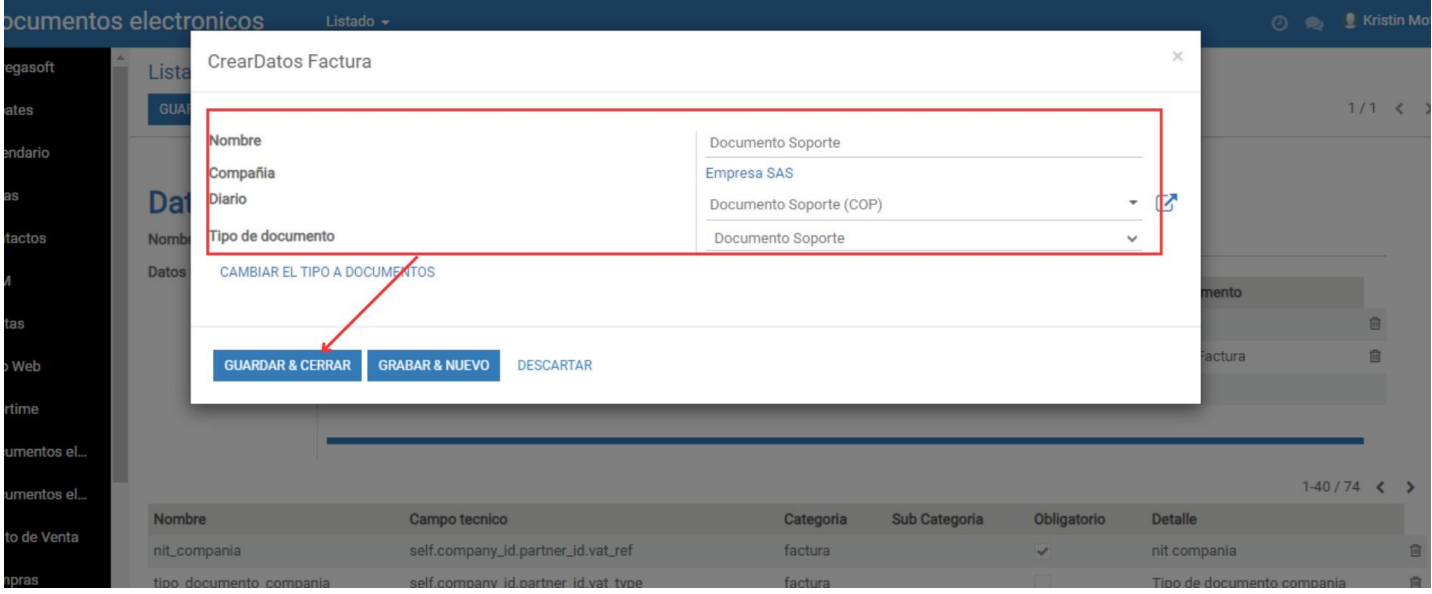

### <span id="page-3-0"></span>**Configuración del Diario**

*Nota: Debes tener a la mano la resolución del documento soporte de la DIAN, consulta con tu contador como solicitar esta información a tu proveedor tecnológico.* 

Una vez tengas a la mano la información de tu resolución para documentos soporte:

- Dirígete al módulo de Contabilidad, en la pestaña de Configuración selecciona la opción Diarios.
- Selecciona el diario creado para el documento soporte.

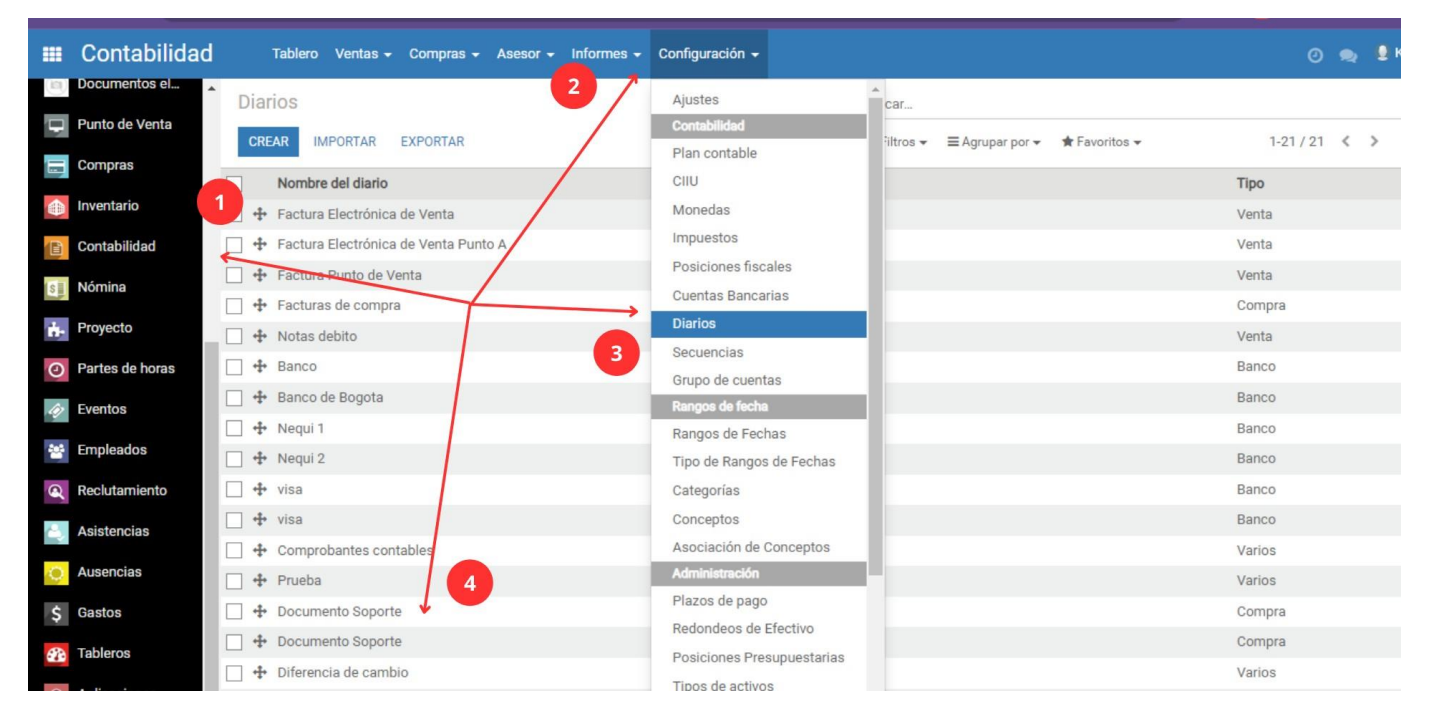

- Debes configurar tu "Cuenta deudora por defecto" y "Cuenta acreedora por defecto" estas son cuentas obligatorias que el sistema va a asociar al diario, son cuentas generales.
- En el campo "Próximo número", haz clic en "Documento Soporte".

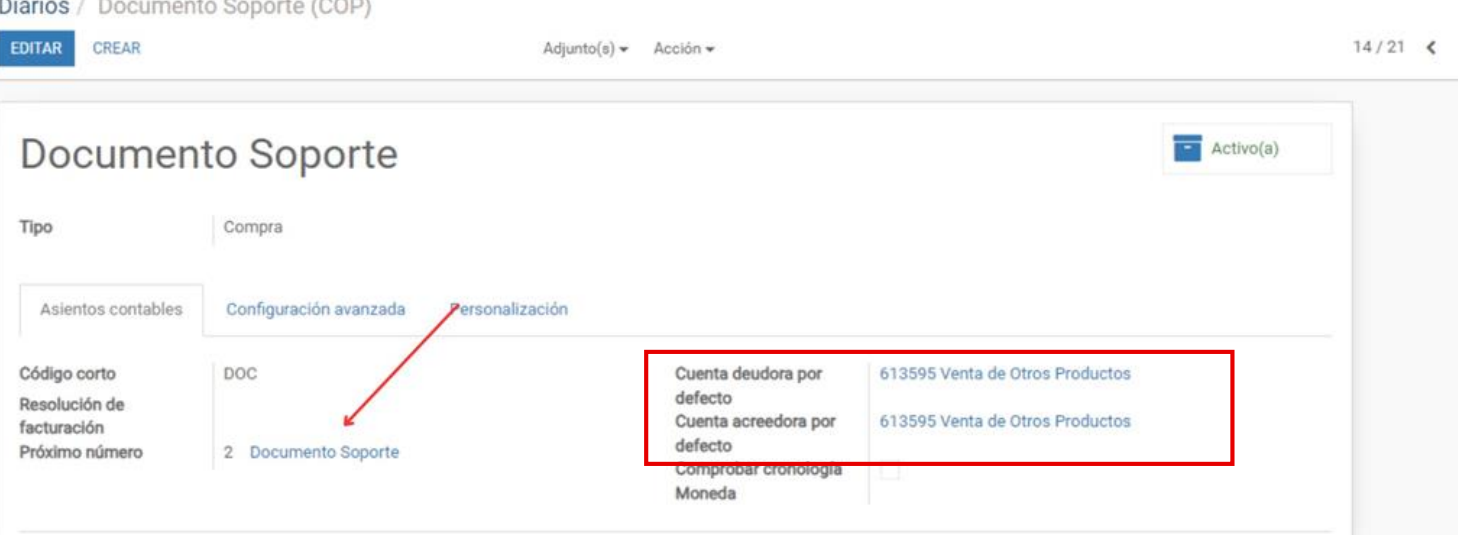

- Edita la configuración, asegúrate de marcar el checkbox "Control DIAN" para poder diligenciar la información proporcionada por la DIAN.
- Completa los campos con la información de la resolución obtenida, incluyendo el prefijo, número de resolución, rango inicial y final, así como la fecha de inicio y fin de la resolución.
- Selecciona la casilla para activar la resolución y que el sistema la reconozca como en uso.

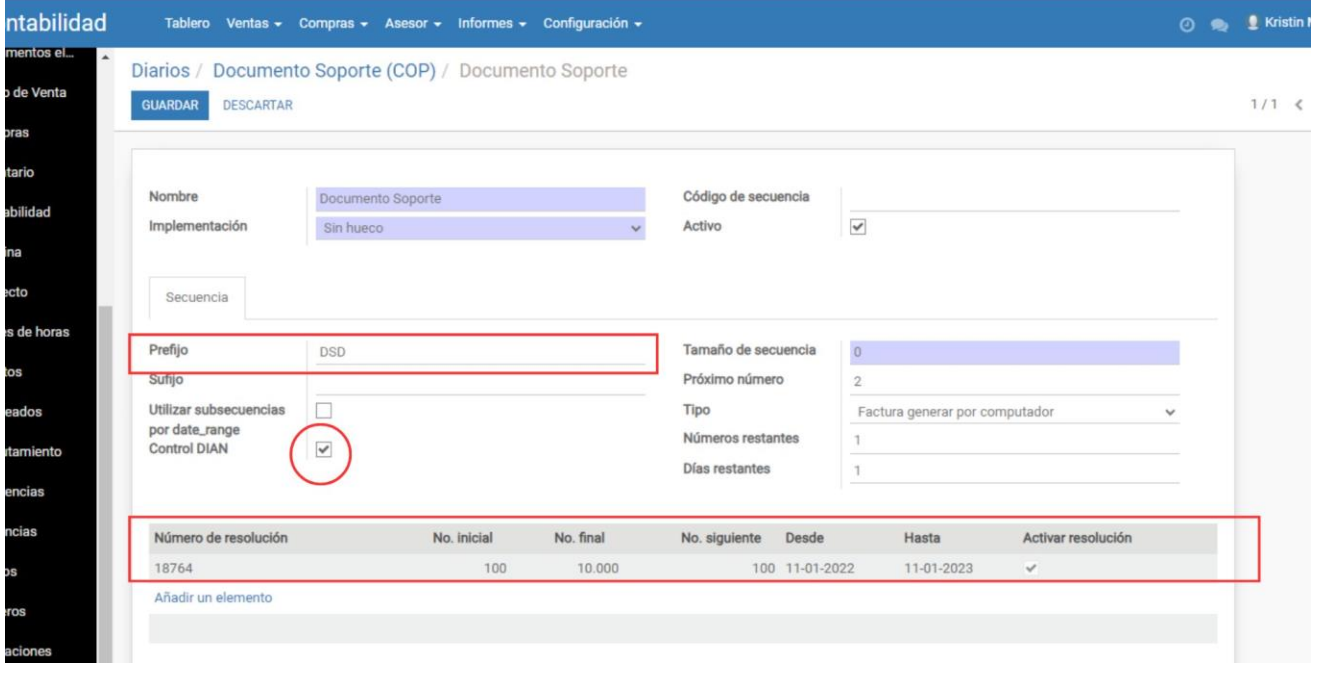

Es crucial asegurarse de que la resolución del Documento Soporte esté debidamente registrada en el sistema y que esté correctamente sincronizada con nuestro proveedor tecnológico. Para facilitar este proceso, te proporcionamos una guía paso a paso para la habilitación de Documentos Soporte Electrónicos para facturadores electrónicos, específicamente con Facturatech.

Te invitamos a consultar el video explicativo que hemos adjuntado. Este material ha sido elaborado directamente por el equipo de Facturatech, brindándote una fuente de información precisa y detallada. Creemos firmemente que este recurso será de gran ayuda en tu proceso de habilitación y configuración de Documentos Soporte Electrónicos.

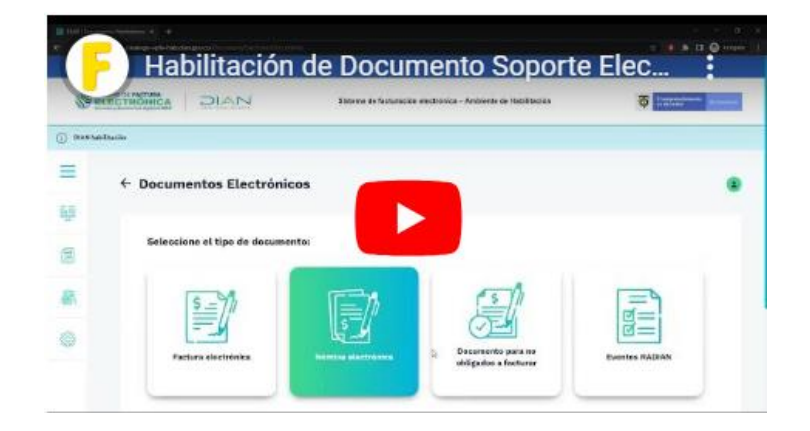

## <span id="page-5-0"></span>**Crear el Documento Soporte en el sistema**

<span id="page-5-1"></span>Opción 1: Desde el módulo de Compras, mediante el flujo completo

Acceda a Odoo y navegue hasta el módulo de compras.

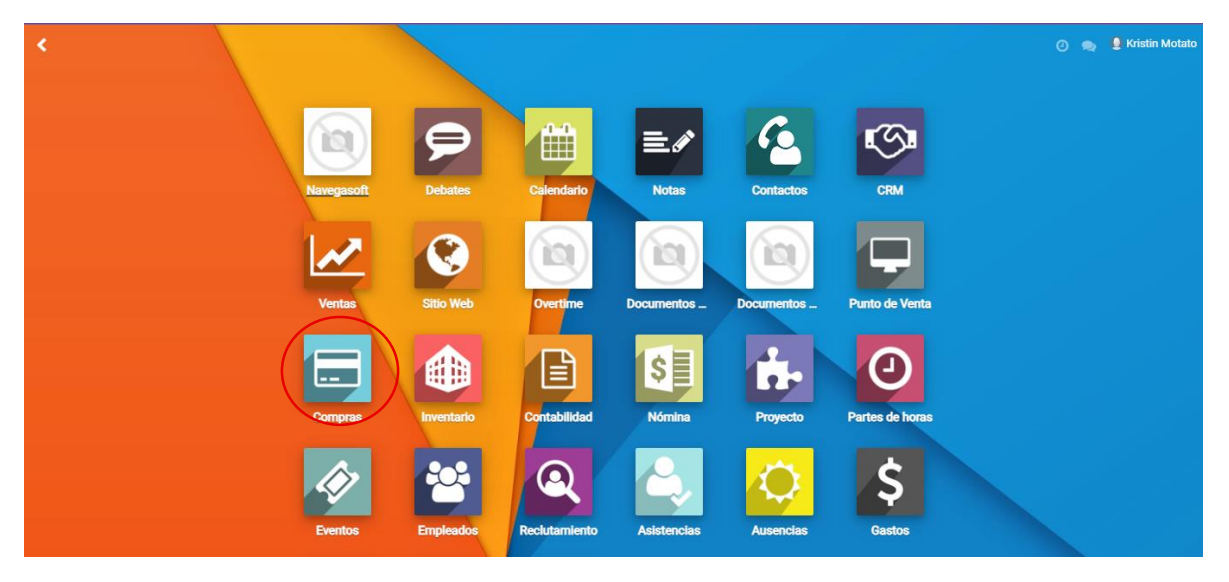

Seleccione la opción de crear y elija un proveedor.

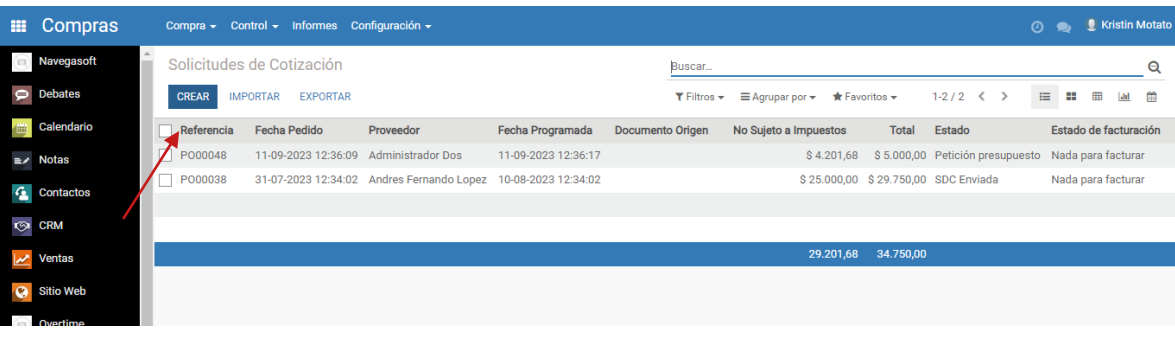

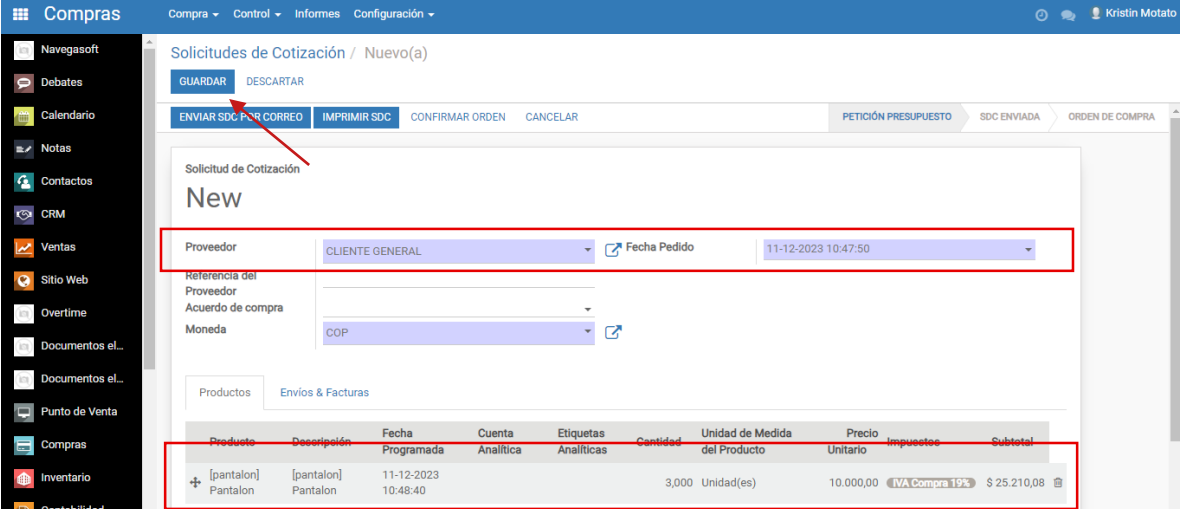

- Añada un elemento en las líneas de producto y complete el proceso de compra como lo haría normalmente. Guarde la información una vez completada.
- Recuerde que, al realizar una compra, está introduciendo productos al inventario. Después de guardar, seleccione 'Confirmar' y proceda a la entrega de mercancía. Asegúrese de validar esta entrega.

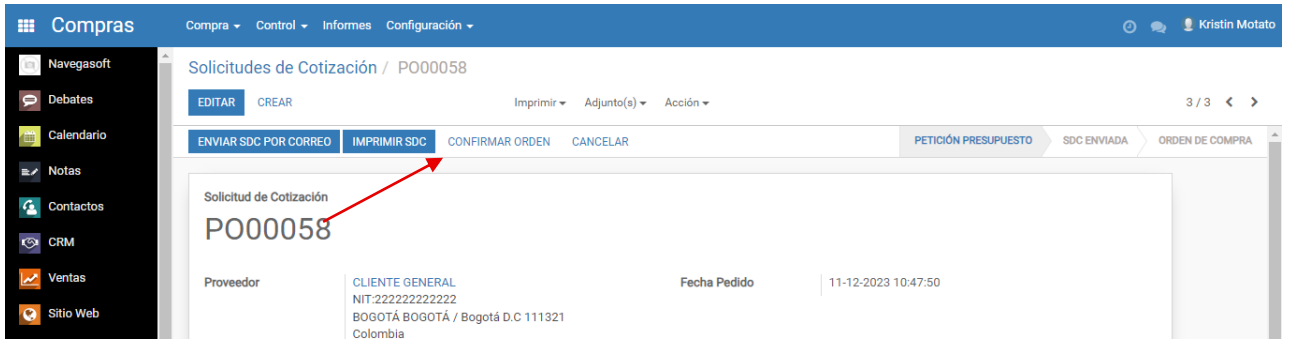

 Ingrese al botón inteligente de entregas que se el sistema agregó cuando confirmó su orden, entendiendo la compra como una entrada de inventario.

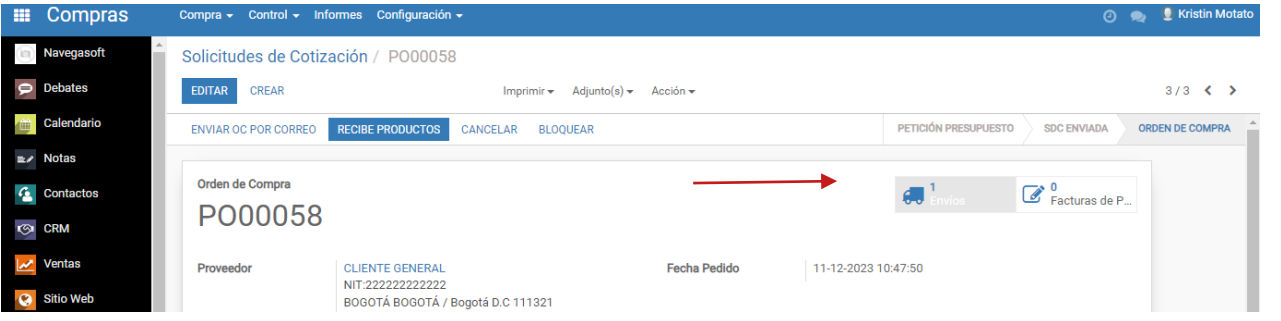

 Asegúrate de que tu recepción se haya efectuado correctamente, verificando la información los productos que se reciben, y valida las entradas de almacén con un click en "Validar"

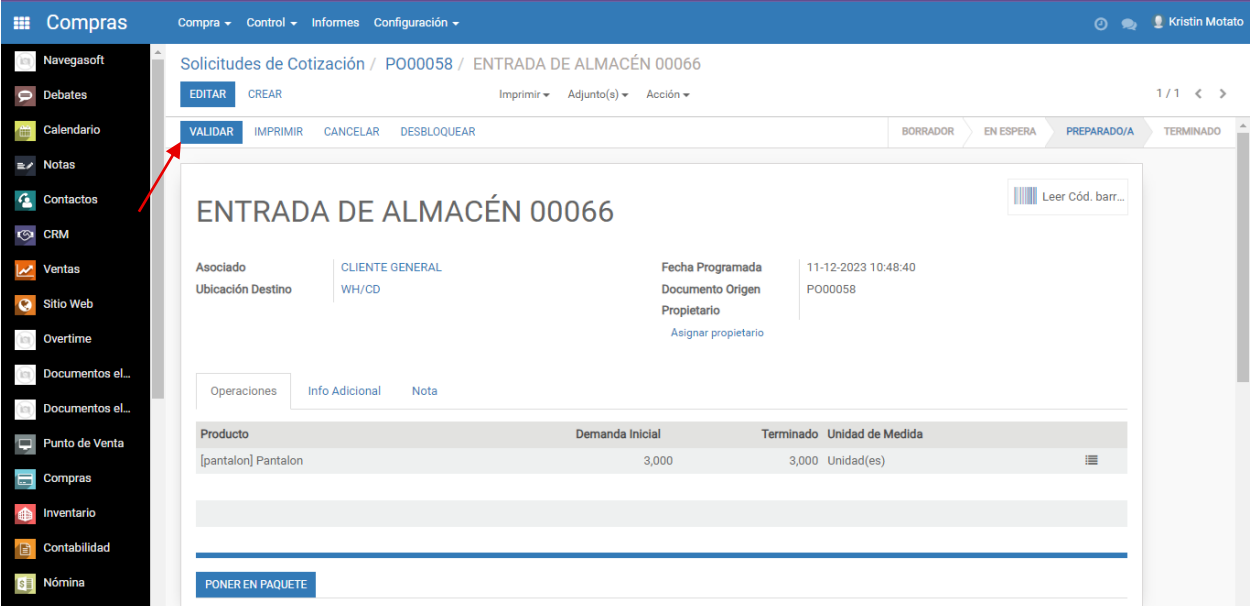

Regrese a la orden de compras y encontrará la opción de crear factura.

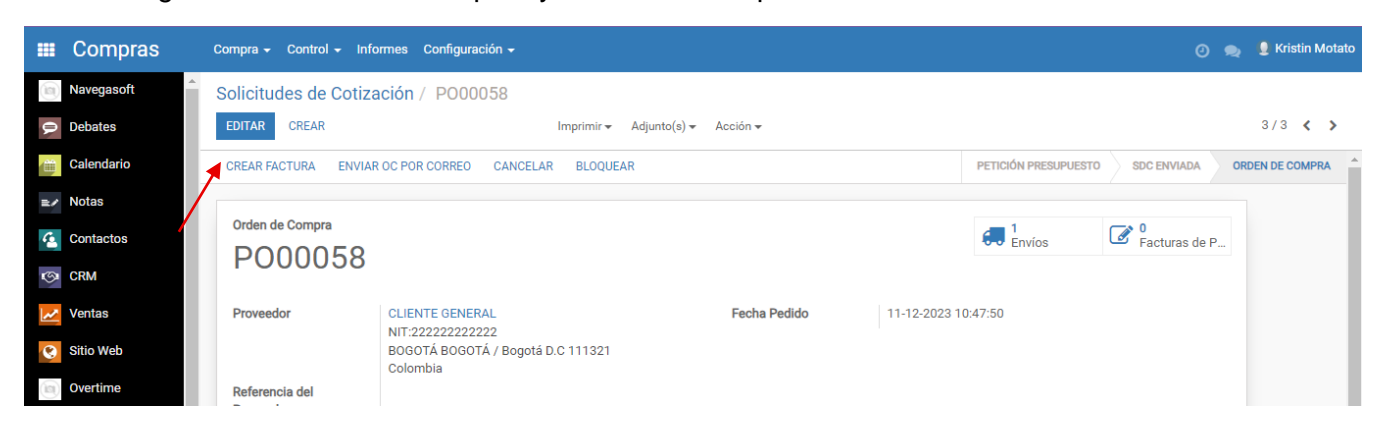

 Al seleccionar esta opción, se abrirá un PopUp solicitando información adicional para generar la factura.

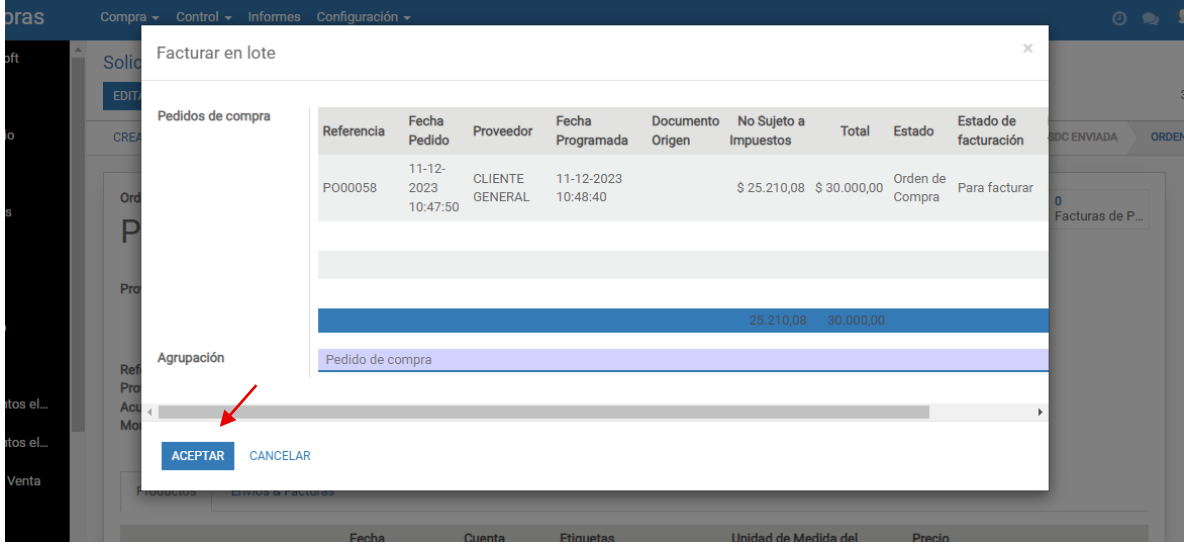

La factura se creará en estado de borrador. Selecciónela para proceder.

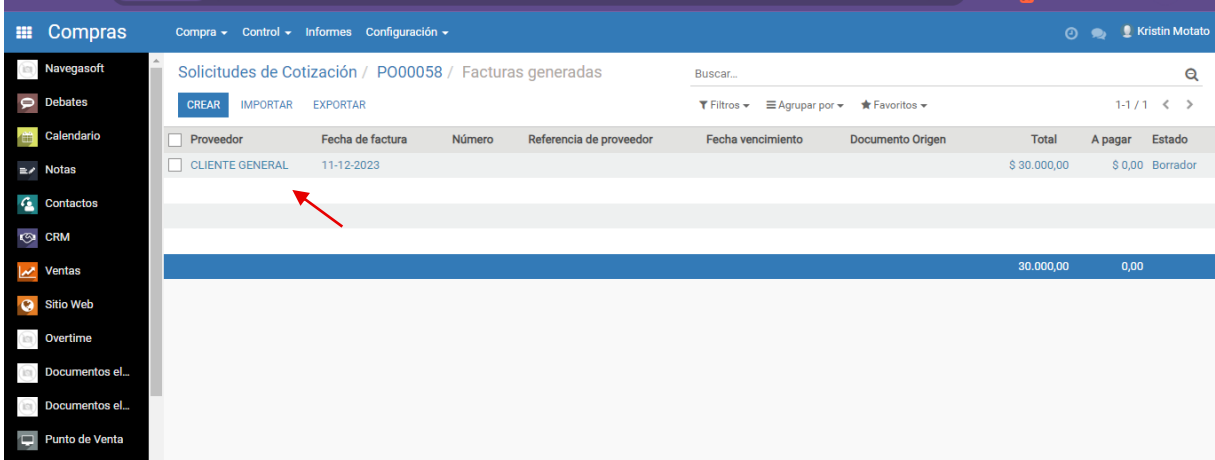

Haga clic en 'Editar' para comenzar a modificar la factura, vaya a la pestaña "Otra información".

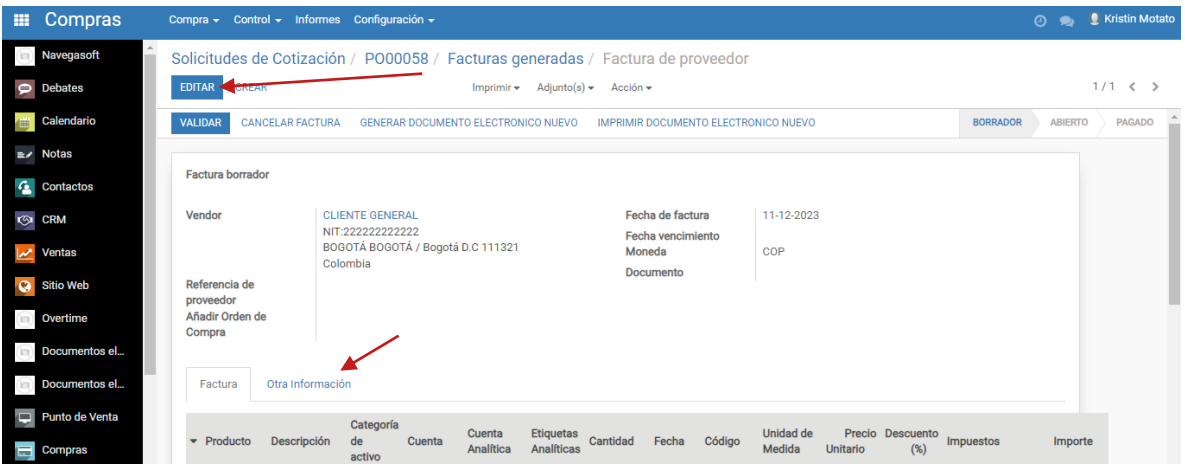

 Cambie el diario a 'Documento Soporte' si el proveedor no está obligado a facturar, pero se requiere para reportes a la DIAN.

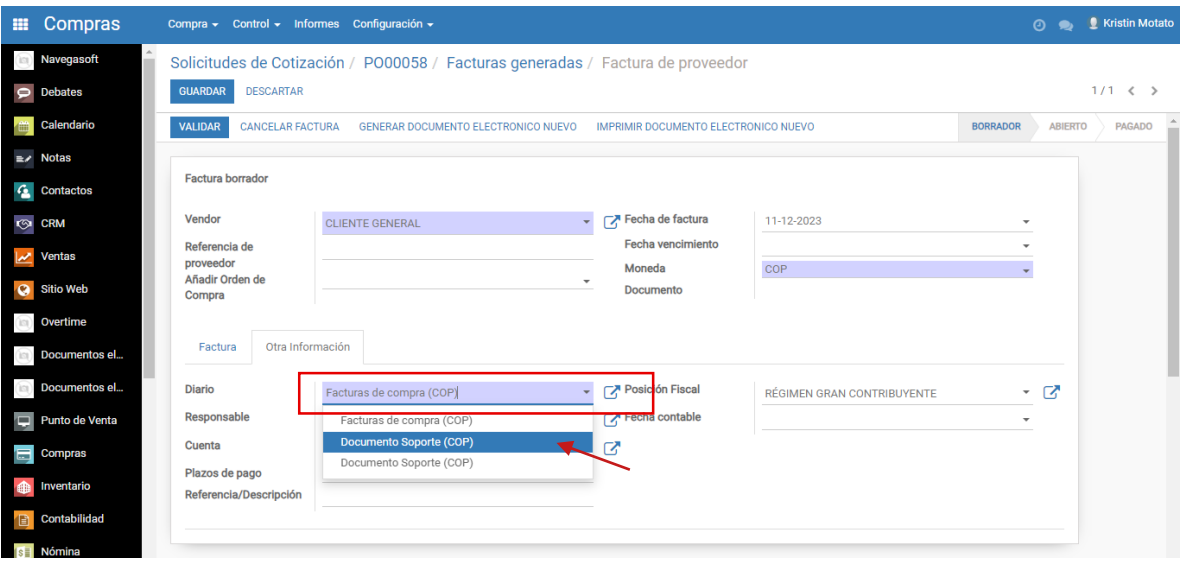

*Si el proveedor debe facturar y requiere realizar el reporte de la factura de compra, seleccione el diario de 'Facturas de Compra'.*

<span id="page-9-0"></span>Opción 2: Desde en el Módulo de Contabilidad, directamente en el diario

 Ingrese al módulo de Contabilidad, y en Tablero busque el diario 'Documento Soporte' y cree una nueva factura.

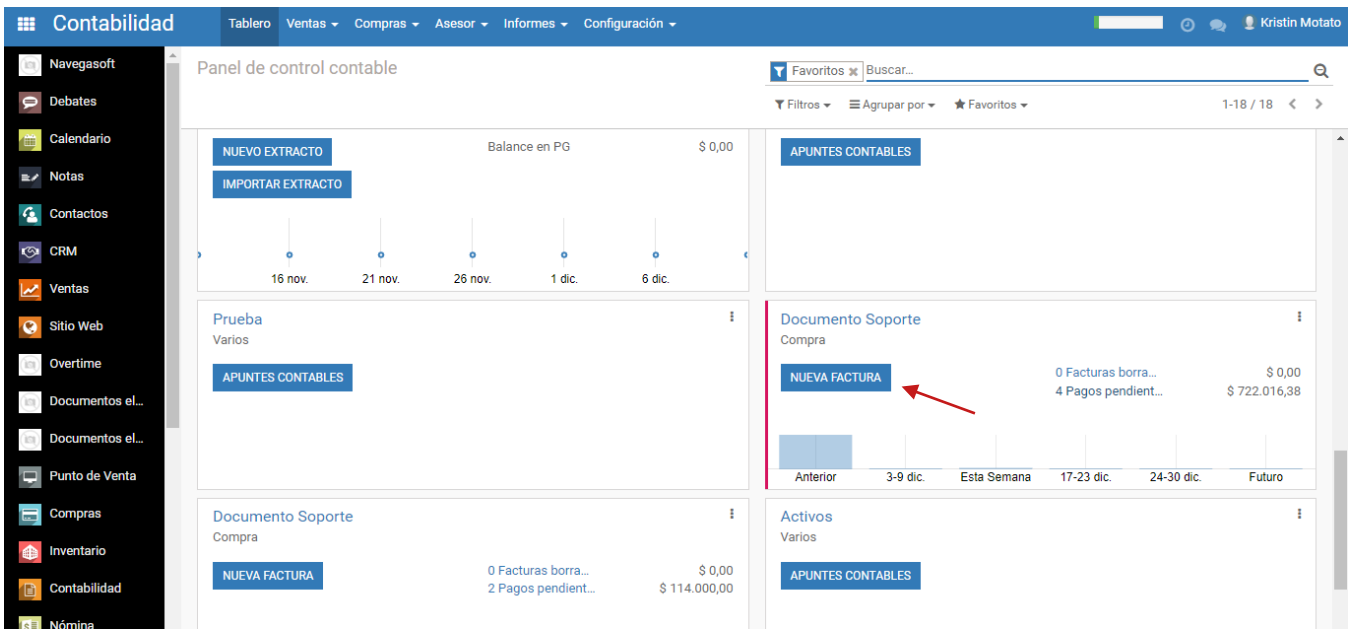

- Seleccione un proveedor y añada elementos del producto.
- Elija entre 'Acumulado Semanal' y 'Por Operación', según corresponda.

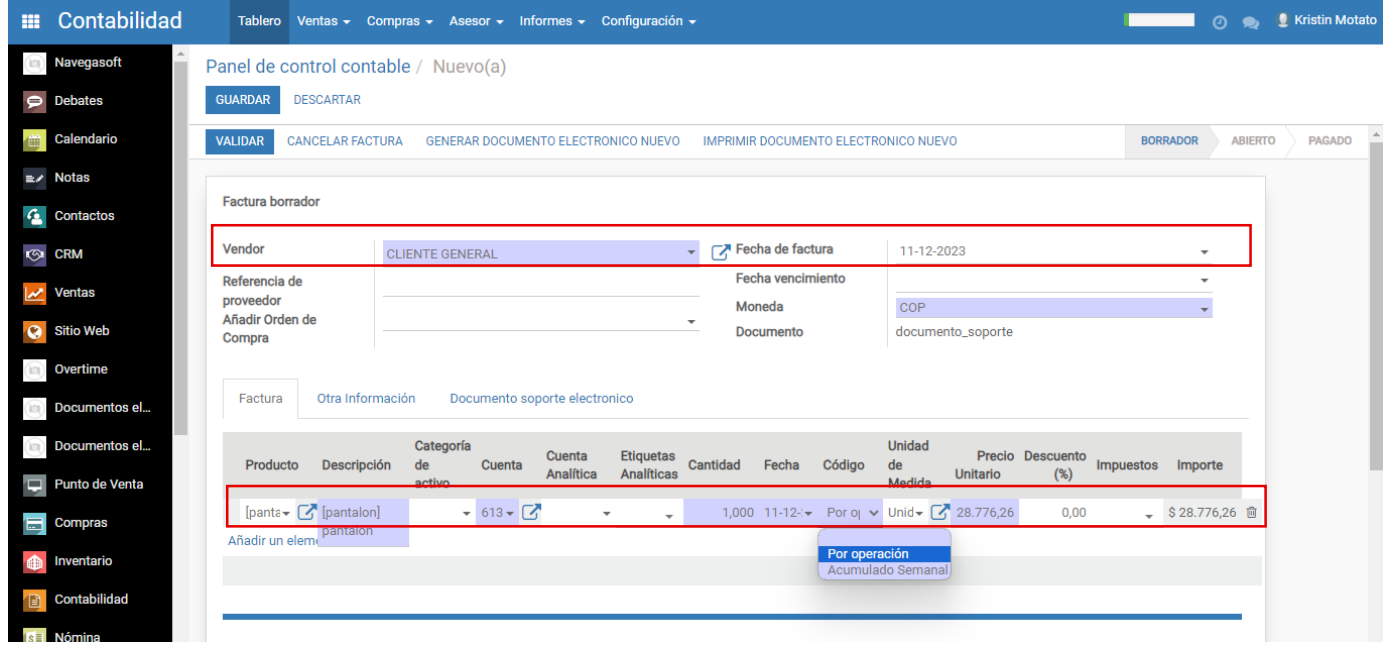

 Tras la validación, se habilitará la opción para generar el documento electrónico, el cual será enviado a la DIAN.

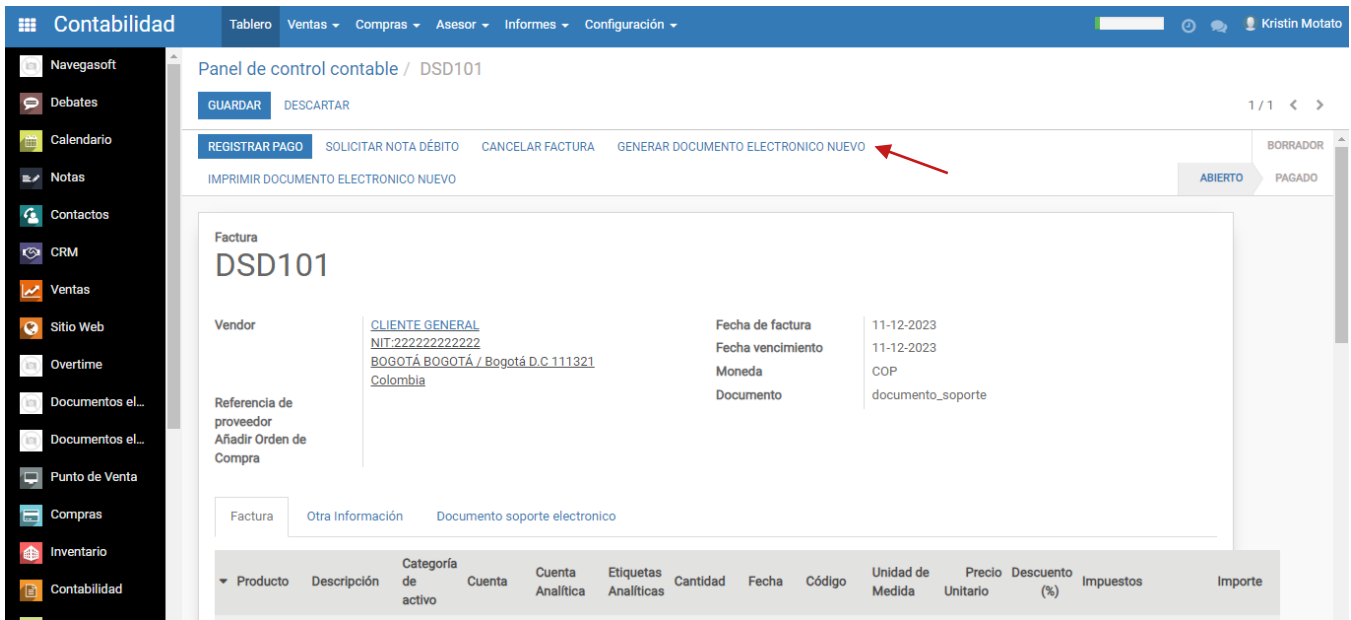

Opción 3: Desde el módulo de Contabilidad, crear una factura de proveedor

 En el módulo de Contabilidad, vaya al submenú "Compras" y seleccione la opción "Facturas de proveedor".

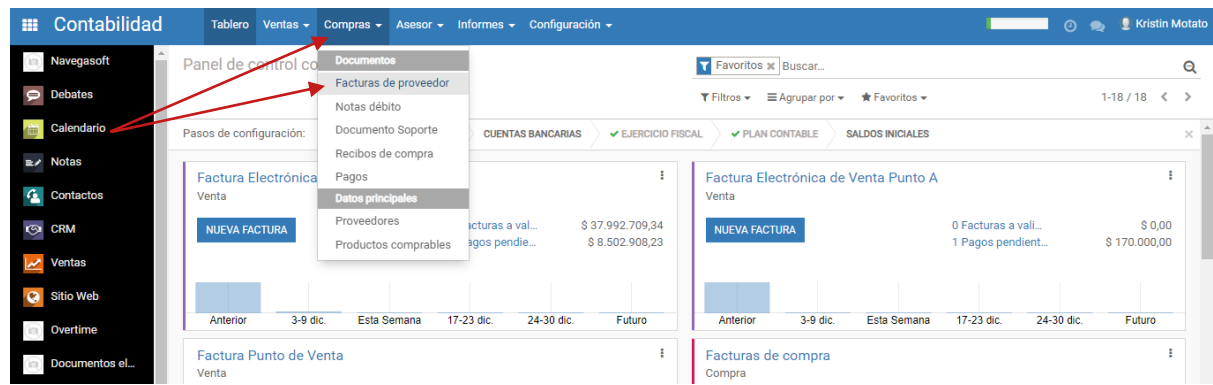

 Seleccione la opción "Crear" para empezar a editar directamente una nueva factura del proveedor.

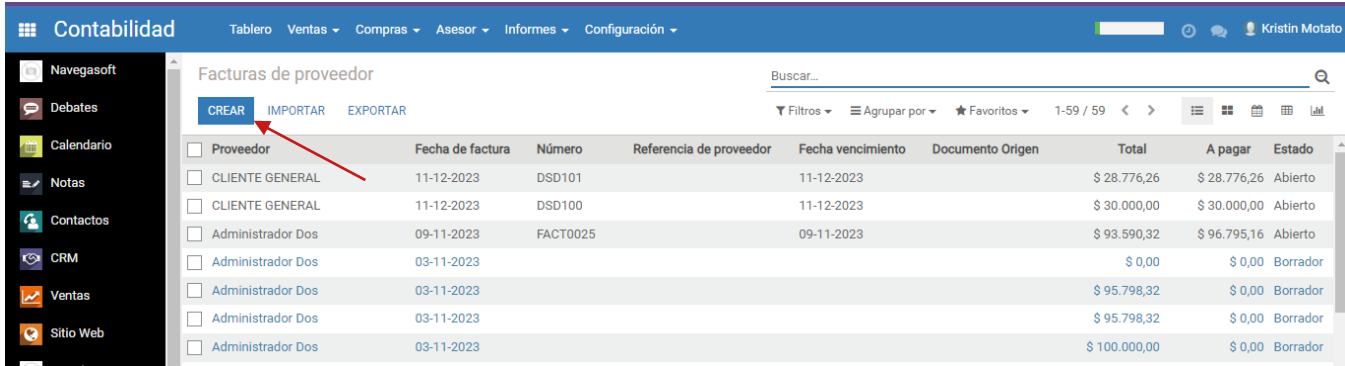

 Añada los detalles necesarios de su proveedor y productos, fechas, impuestos y demás datos relevantes en su factura.

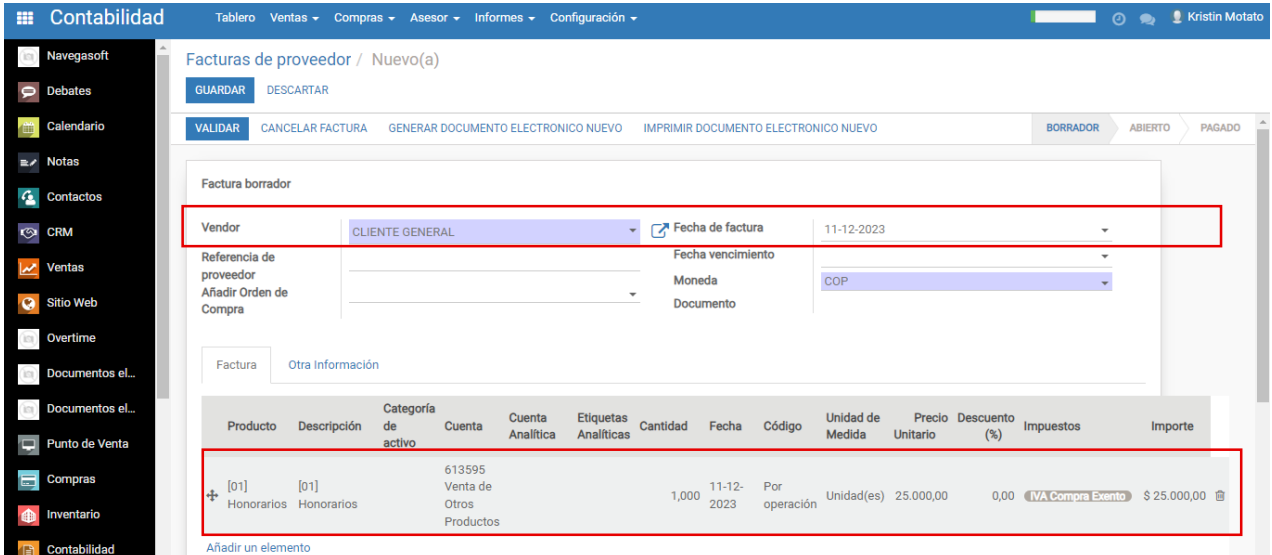

 Vaya a la pestaña otra información para asignar el diario 'Documento Soporte' si es aplicable. Cuando haya verificado toda la información guarde y valide su factura.

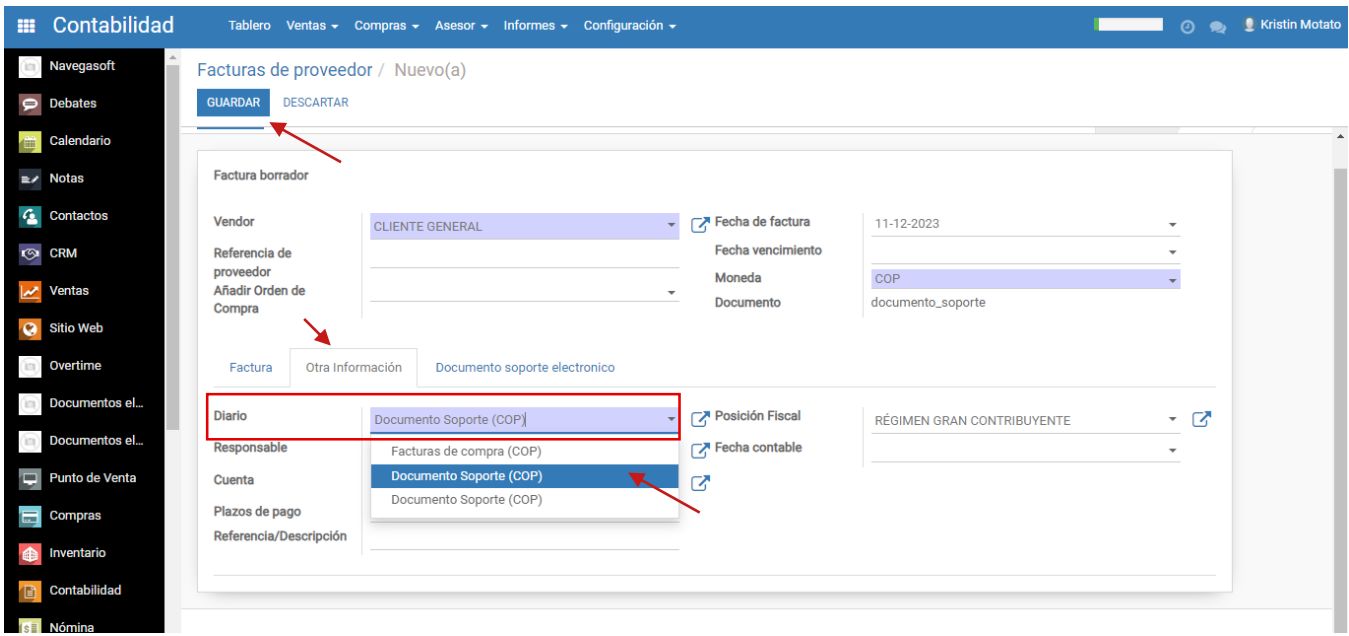

 Una vez validada la factura se crea con el prefijo parametrizado para el documento soporte y el siguiente número en la secuencia de documentos soporte creados y/o registrados en el sistema. Se habilitará la opción para generar el documento electrónico, el cual será enviado a la DIAN.

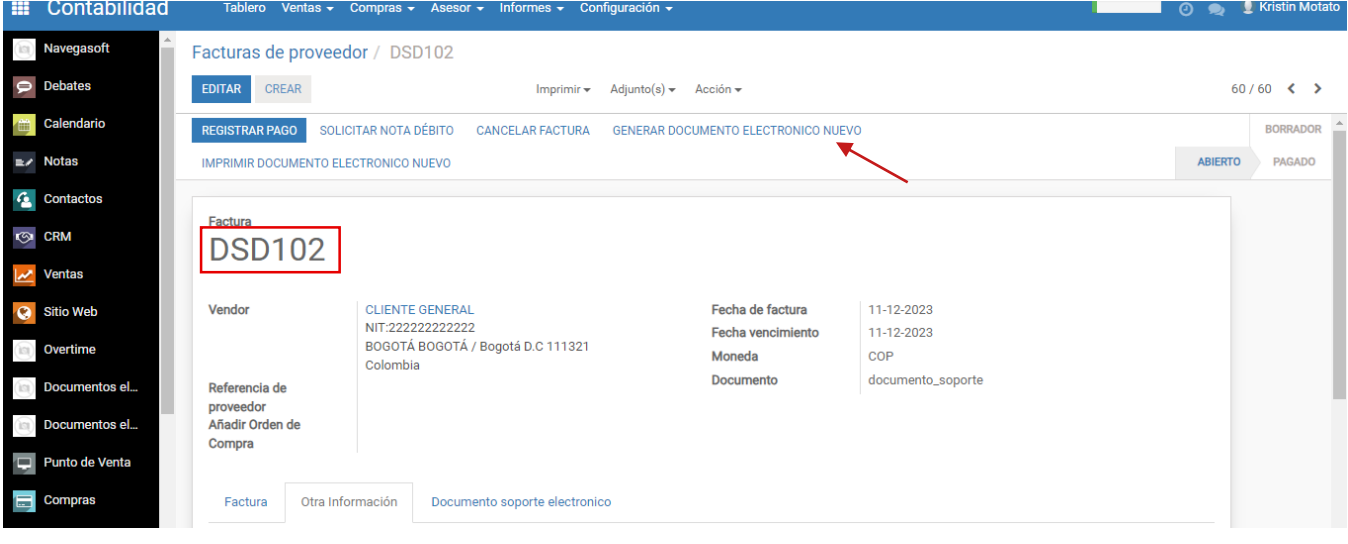

#### <span id="page-13-0"></span>**Descargar el documento soporte desde el proveedor tecnológico Facturatech**

- $\bullet$  Inicie sesión en su cuenta de Facturatech.
- En el menú principal, haga clic en Comprobante
- En la lista de comprobantes, busque documento soporte electrónico.
- En la lista que se despliega elija Documentos de soporte Electrónico.

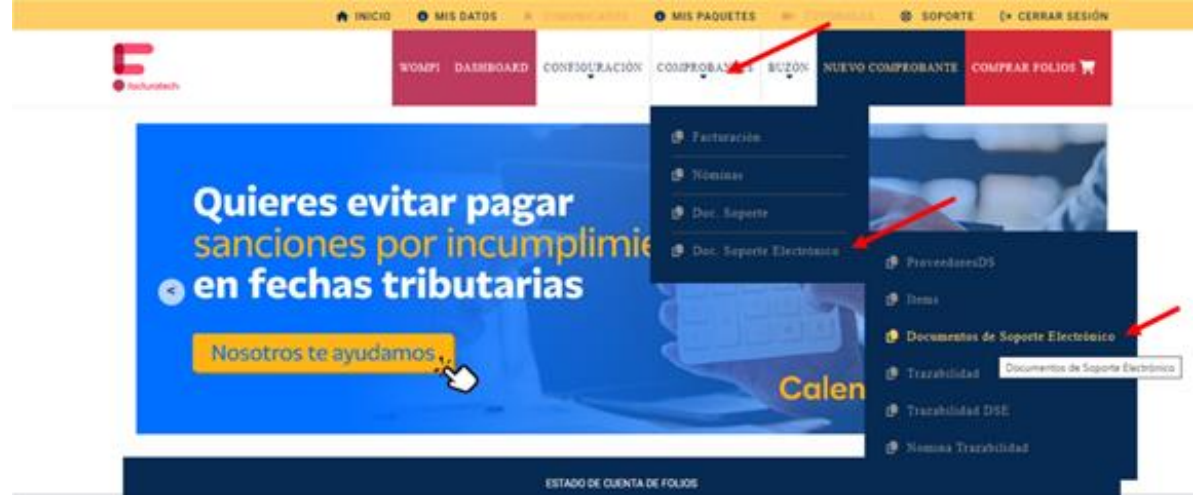

- Este lo va a llevar al listado de los documentos soporte emitidos.
- En la parte derecha encontrara una columna que se llama acciones.
- Seleccione la acción que tiene el icono de PDF para descargar su comprobante.

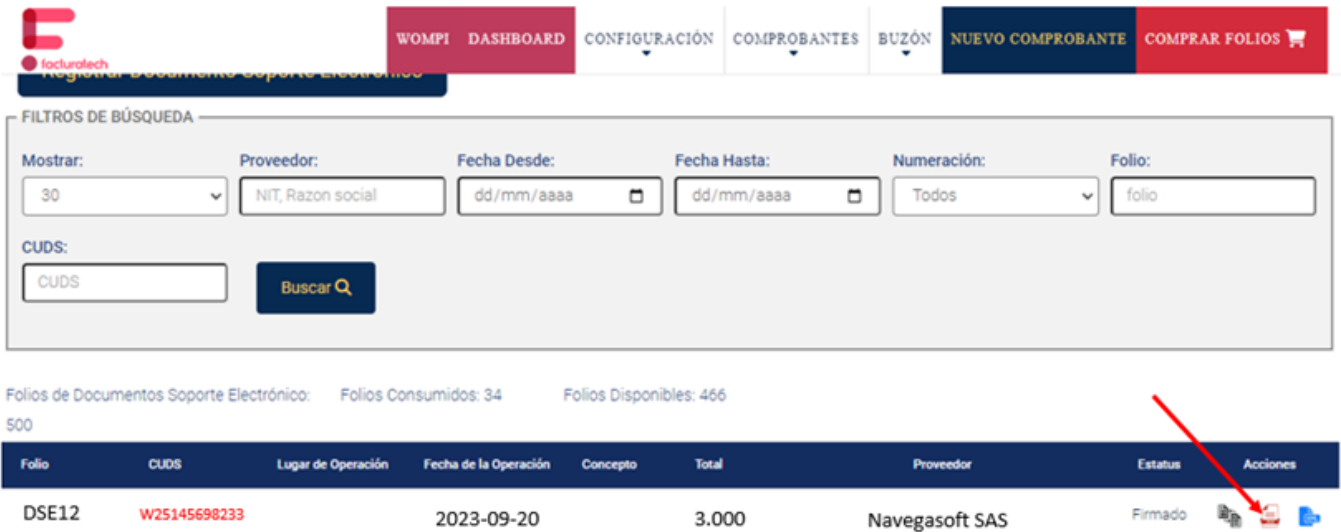